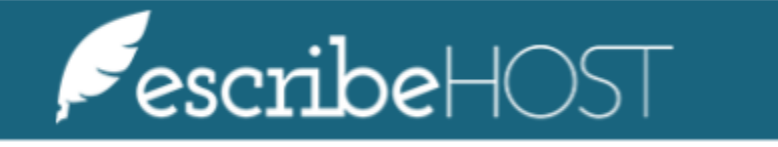

**Managing Tentative Appointments** 

## Managing Tentative Appointments

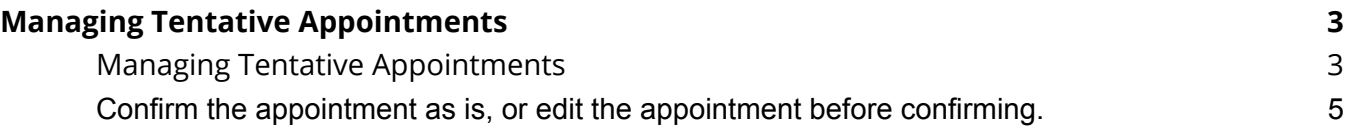

## <span id="page-2-0"></span>**Managing Tentative Appointments**

The purpose of this document is to describe the steps for a clinic to manage Tentative Appointments.

## <span id="page-2-1"></span>**Managing Tentative Appointments**

Review and manage tentative appointments requested by patients using the Patient Facing Appointment Selection.

NOTE: APPOINTMENTS\_MANAGE permission is required to manage this feature.

Navigate to the Schedule module.

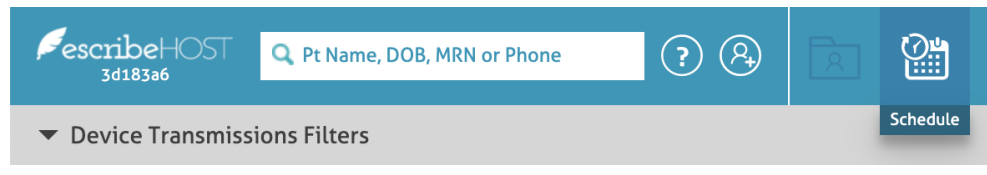

Click the **Review PHR Appts** button.

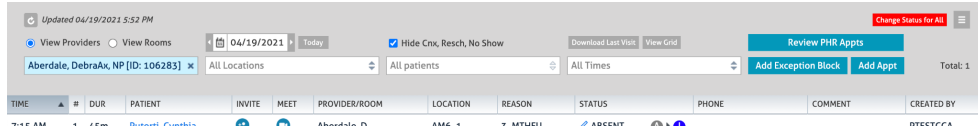

A popup displays with the list of unreviewed Tentative Appointments. By default, the list is displayed in reverse chronological order.

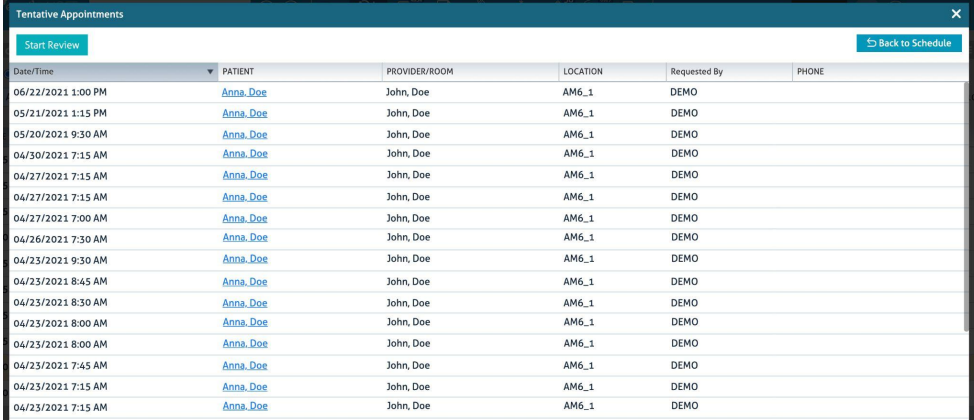

Click the **Start Review** button to begin reviewing the entire queue.

To review a specific appointment, click that row.

NOTE: Clicking the patient link will navigate the user to that Patient's chart, and the tentative appointment popup will be closed.

|               |                 |                     |       | $\times$           |
|---------------|-----------------|---------------------|-------|--------------------|
|               |                 |                     |       | S Back to Schedule |
| PROVIDER/ROOM | <b>LOCATION</b> | <b>Requested By</b> | PHONE |                    |
| John, Doe     | $AM6_1$         | <b>DEMO</b>         |       |                    |
| John, Doe     | AM6_1           | <b>DEMO</b>         |       |                    |
| John, Doe     | $AM6_1$         | <b>DEMO</b>         |       |                    |
| John Doo      | AMG 1           | DEMO                |       |                    |

A popup displays with the **Tentative Appt** details.

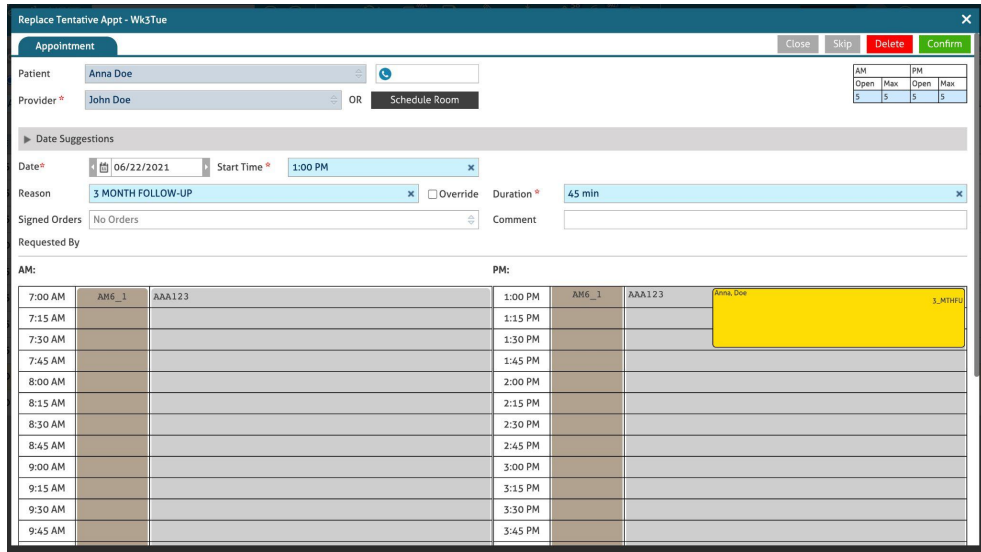

## <span id="page-4-0"></span>**Confirm the appointment as is, or edit the appointment before confirming.**

At the top right of the popup you can decide to:

- **Close** the Tentative Appointment queue. If you click this button, you go back to the daily schedule and no action is taken on this appointment.
- **Skip** the Tentative Appointment. If you click this button, you skip this appointment and move to the next one in the queue. No action is taken on this appointment.
- **Delete** the Tentative Appointment.
- **Confirm** the Appointment to create a permanent appointment in place of the tentative appointment.

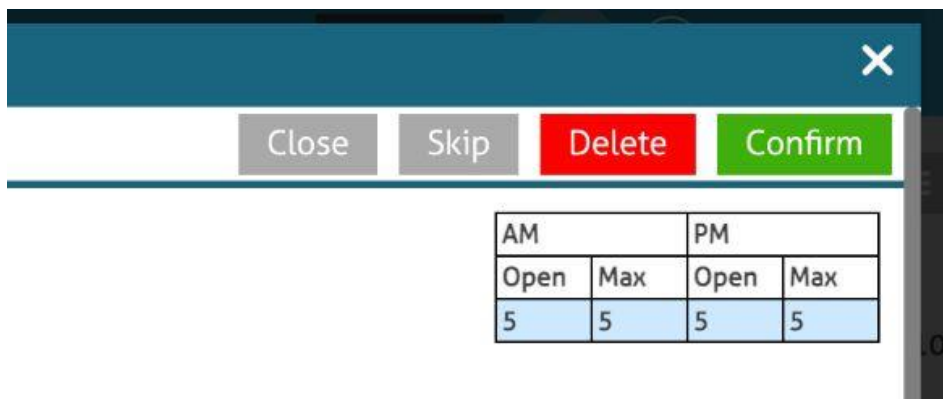